**ООО «Нейроассистивные технологии» ИНН: 9731009887 ОГРН: 1187746792551 e-mail:** [neuroplay@neuroassist.tech](mailto:neuroplay@neuroassist.tech) **телефон: +7 985 680-0336, +7 495 742-5086**

> Информация, необходимая для эксплуатации экземпляра программного обеспечения «НейроПлэй МО»

# Оглавление

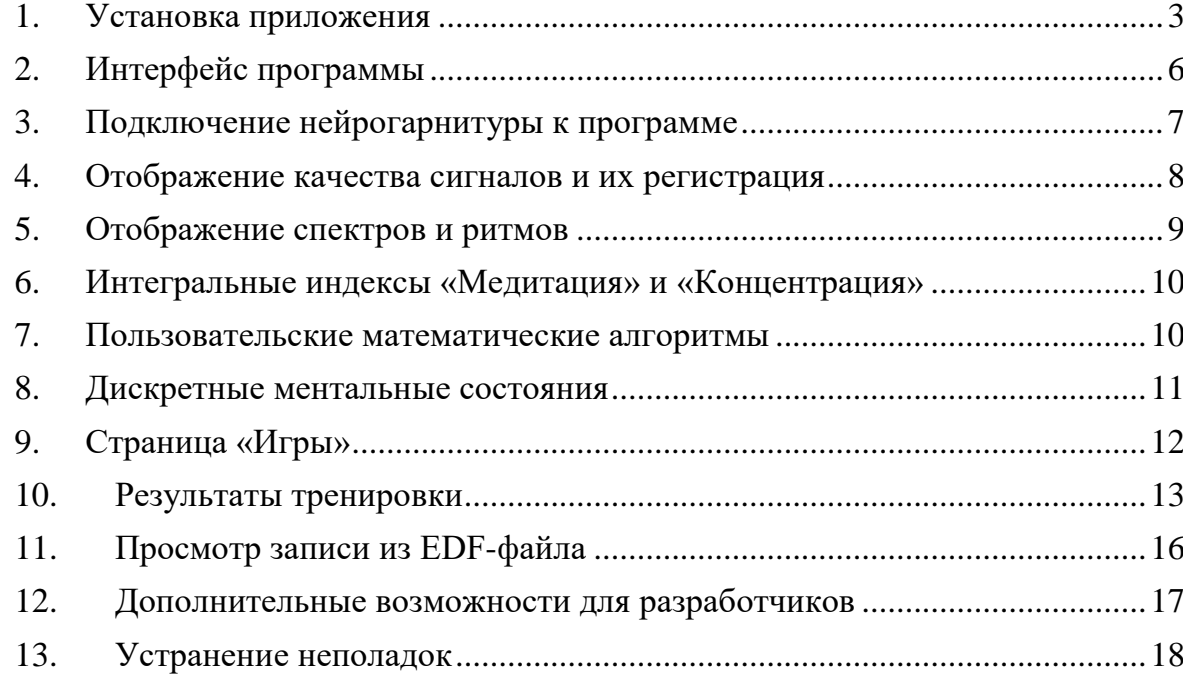

## <span id="page-2-0"></span>**1. Установка приложения**

Для загрузки инсталлятора экземпляра программного обеспечения «НейроПлэй МО» необходимо перейти на сайт <https://neuroplay.ru/ru/support/> и скачать установочный файл.

После загрузки установочного экземпляра запустите инсталлятор и следуйте следующим инструкциям:

- 1. Разрешите приложению вносить изменения на вашем устройстве;
- 2. Выберите язык установки

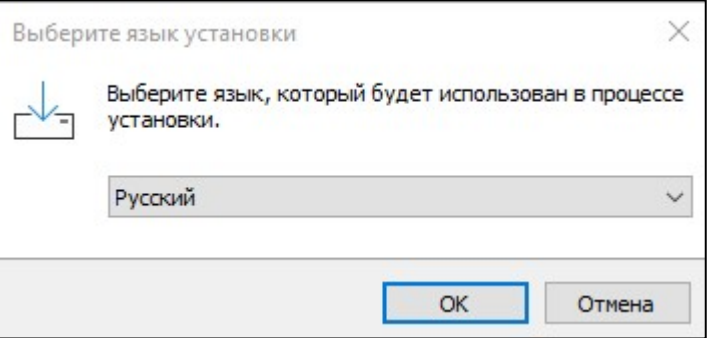

3. Выберите установочную папку

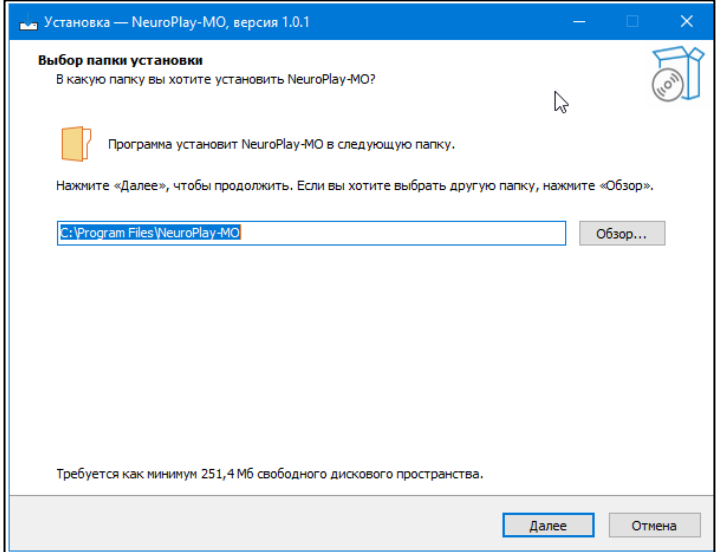

4. Опционально выберите дополнительные настройки загрузки: добавление ярлыка на рабочем столе.

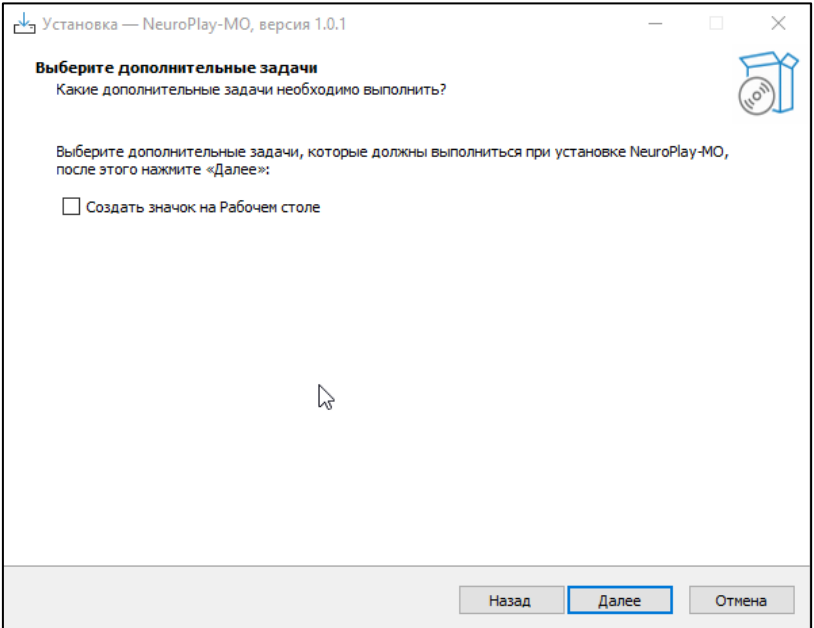

5. Нажмите «Далее», а затем «Установить», если Вас устраивают параметры загрузки

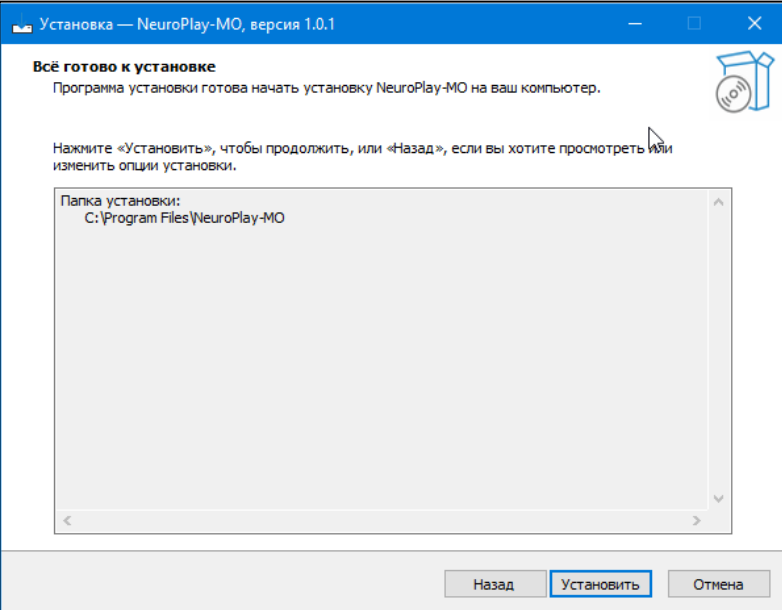

6. Ожидайте загрузки приложения

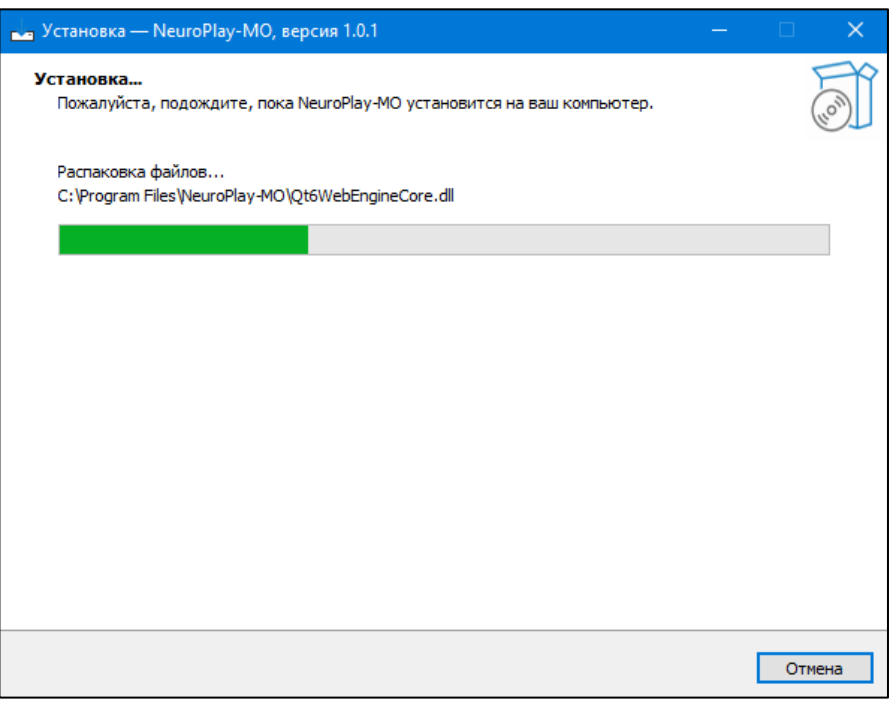

7. Нажмите «Завершить»

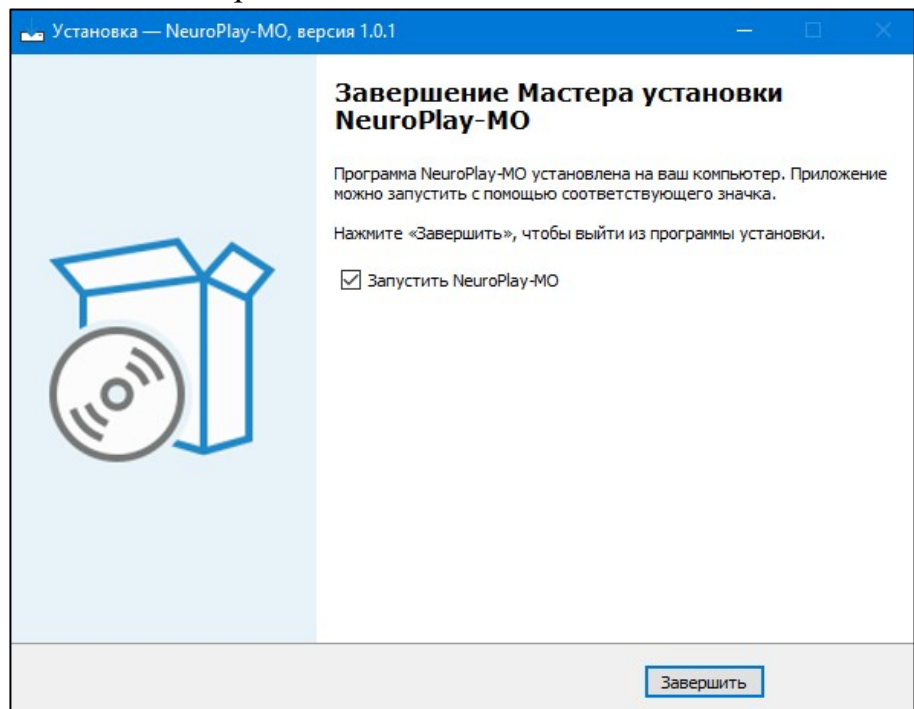

8. Ярлык приложения появится на Рабочем столе

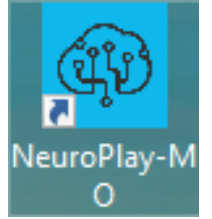

9. После установки на рабочем столе компьютера появится иконка приложения. Запустите приложение и через вкладку «Настройки» выберите язык (русский или английский), на котором предпочитаете работать с программой. По умолчанию интерфейс ПО будет на русском.

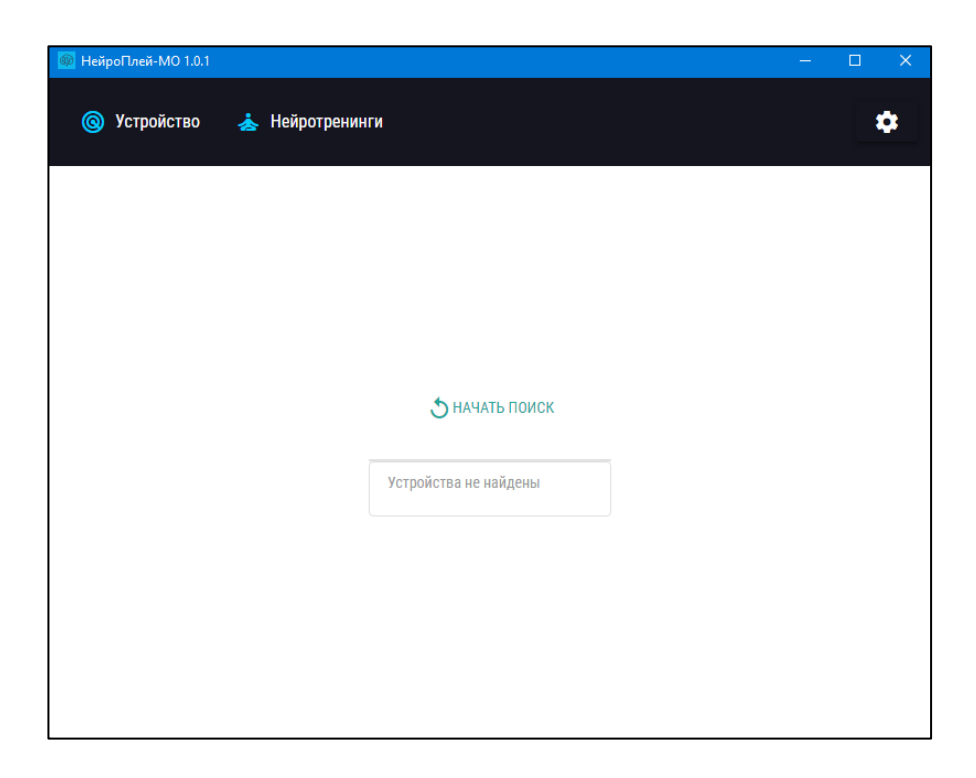

# <span id="page-5-0"></span>**2. Интерфейс программы**

Программа разделена на функциональные разделы, представленные вкладками слева:

- Устройство авторизация устройства и функционал для работы с ним;
- Нейротренинги авторизация пользователя и работа с нейротренингами.
- Игры встроенный механизм общения с порталом **braincomputer.io**, представляющий собой личный кабинет с БОС-тренировками и когнитивными тестами
- Записи функционал просмотра EDF/BDF записей
- Настройки полный список доступных настроек программы
- О программе информация о версии, ссылка на API, последнее руководство и список изменений (changelog)

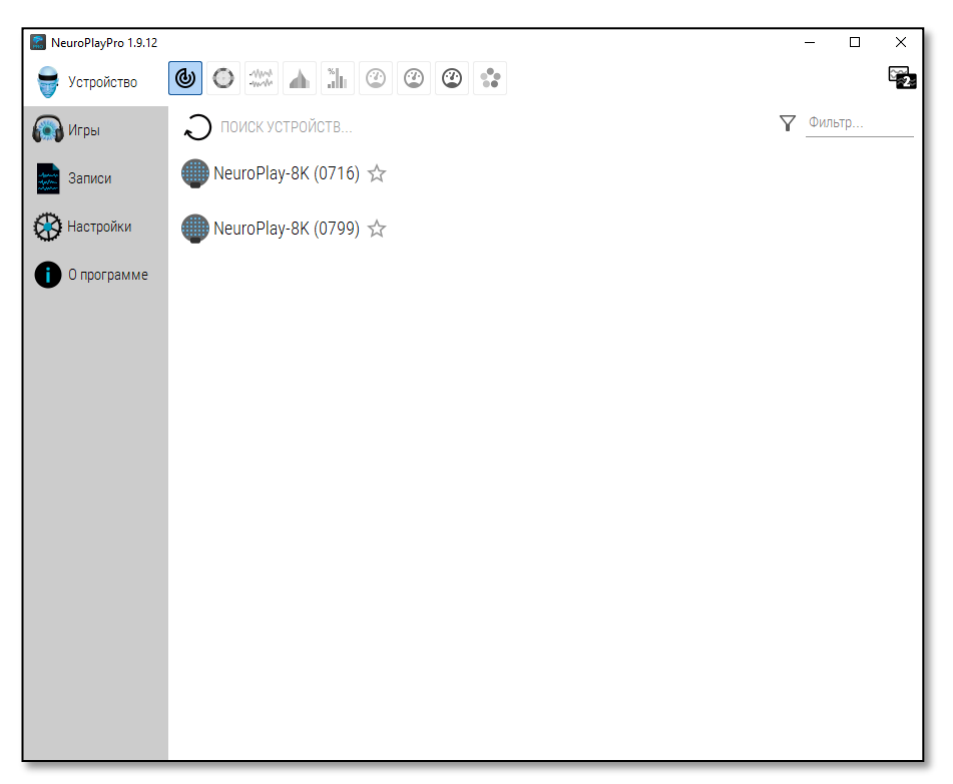

*Рисунок 1 – функциональные разделы приложения*

При запуске приложения отображается страница подключения устройства (правая часть рисунка 1). В верхней части этой страницы есть ряд кнопок, отображающих страницы:

- Поиск устройства
- Качество сигнала
- Отображение сигналов
- Отображение спектров
- Отображение индексов ритмов
- Интегральный индекс «Медитация»
- Интегральный индекс «Концентрация»
- Настраиваемые пользователем алгоритмы
- Дискретные ментальные состояния

#### <span id="page-6-0"></span>**3. Подключение нейрогарнитуры к программе**

Нажмите кнопку «Начать поиск», будет произведён поиск доступных нейрогарнитур. Найденные устройства отображаются в виде списка (правая часть рисунка 2) с указанием серийного номера.

Для выбора устройства и перехода в режим регистрации, нажмите на строку с названием и серийным номером устройства.

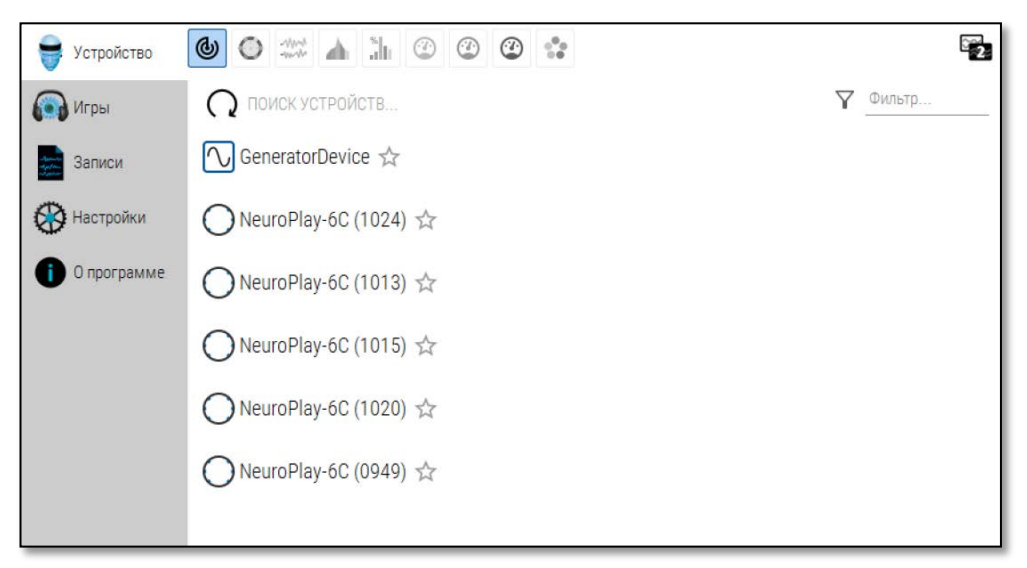

*Рисунок 2 – Страница поиска устройств*

Возможно указать «любимое» устройство, подключение к которому будет происходить автоматически при поиске. Для этого нажмите звёздочку рядом с именем устройства.

#### <span id="page-7-0"></span>**4. Отображение качества сигналов и их регистрация**

После успешного подключения к устройству будет автоматически открыта страница, отображающая качество сигнала на схеме головы сверху (рис. 3).

Качество сигнала кодируется в цветовом диапазоне:

- Зелёный сигнал находится в пределах нормативных значений;
- Оранжевый сигнал слегка выходит за диапазон нормативных значений
- Красный сигнал зашумлён, имеет артефакты или электрод не контактирует с поверхностью головы

На странице отображения сигналов (рис. 4) внизу показана временная шкала в формате

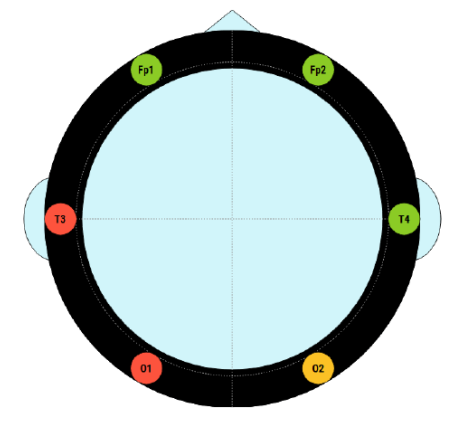

*Рисунок 3 – Отображение качества ЭЭГ-сигнала*

«мин:сек». Над сигналами сверху справа по нажатию кнопки с шестерёнкой появляется меню, где можно изменить:

- Масштаб отображения по горизонтали (мм/c) и вертикали (мкВ/мм)
- Применяемые фильтры для ЭЭГ: фильтр высоких частот (ФВЧ), фильтр низких частот (ФНЧ), полосно-заградительный фильтр (ПФ). По умолчанию, полоса пропускания задана от 2 до 40 Гц, а также включен режекторный (подавляющий) фильтр на 50 Гц для уменьшения артефактов от наводок электрической сети.

Сверху сигналов слева есть кнопка «Запись», при нажатии на которую сигнал будет записываться в EDF-файл.

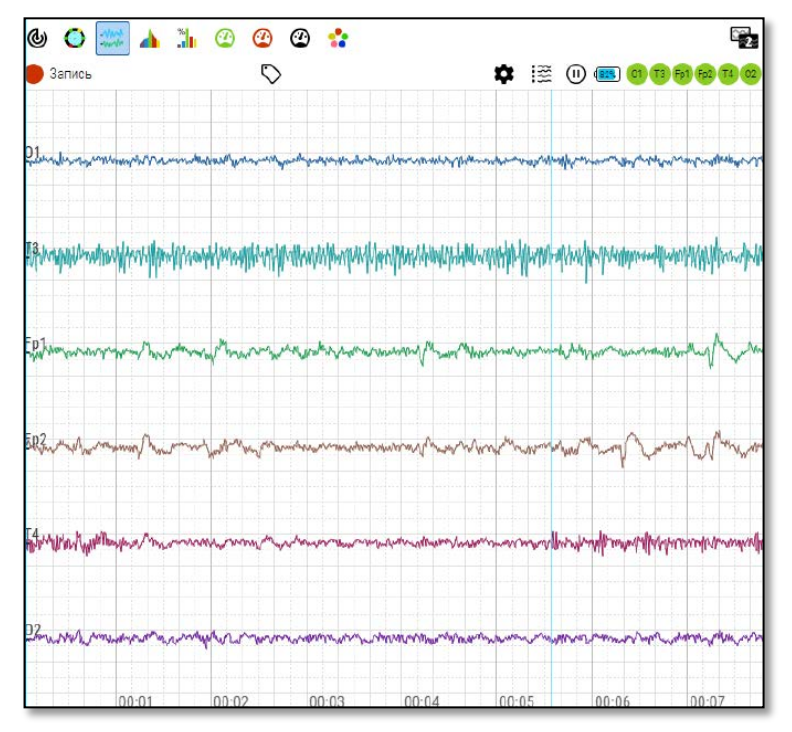

*Рисунок 4 – Отображение сигналов*

Левее кнопки настроек отображения расположен индикатор батареи и индикаторы качества сигналов, аналогично разделу отображения качества сигнала.

При возникновении красного и оранжевого индикатора, можно попробовать:

- Проверить контакт в месте соприкосновения с головой немного подвигайте электрод: слегка надавите на электрод, перемещайте его вперед-назад, влевовправо, чтобы обеспечить контакт с кожей (могут мешать волосы)
- Проверьте контакт REF-электрода (на мочке уха)

На верхней панели справа есть функционал для:

- расстановки меток текстовых аннотаций во время записи
- изменения масштаба отображения и фильтров
- выбора отображаемых каналов
- фиксации данных (паузы отображения)
- отображения второго окна данных, которое может понадобиться для мониторинга ЭЭГ в течение тренировок

#### <span id="page-8-0"></span>**5. Отображение спектров и ритмов**

Страницы отображения спектра и ритмов работают с сигналом в режиме спектрального анализа (рис. 5).

На странице ритмов представлена столбиковая диаграмма, где значение каждого столбика пропорционально доле соответствующего ритма в спектре сигнала.

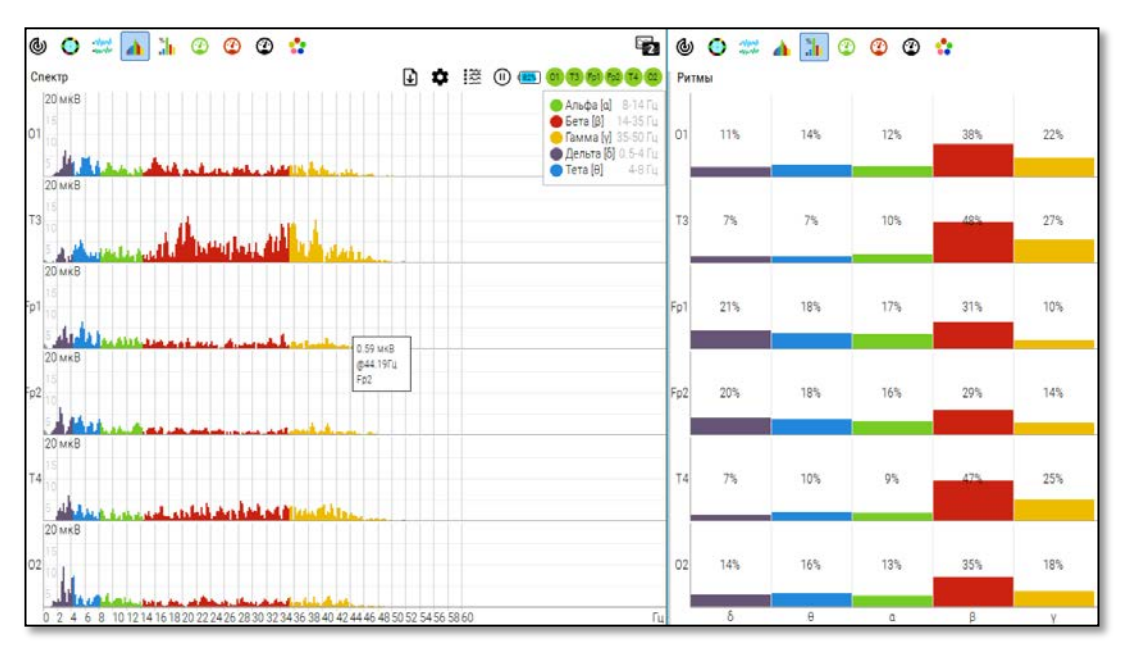

*Рисунок 5 – Отображение спектра и ритмов сигнала*

## <span id="page-9-0"></span>**6. Интегральные индексы «Медитация» и «Концентрация»**

Эти индексы (рис. 6) получены путём автоматической нормировки по пределам альфа- и бета- ритма текущего пользователя. Представляют собой значения от 0 до 100%. Используются для БОС-тренировок.

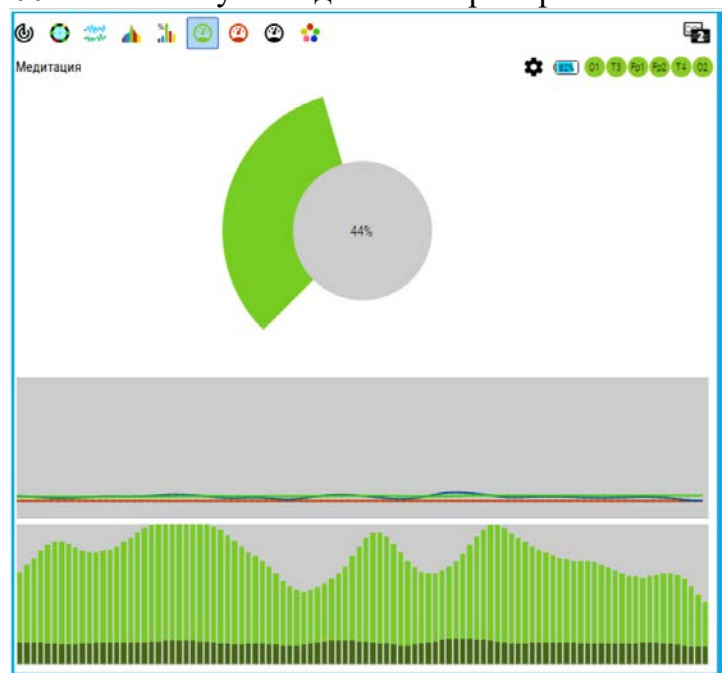

*Рисунок 6 – Интегральный индекс «Медитация». На среднем графике: синяя линия – исходное значение, красная линия – нижний порог, зелёная линия – верхний порог. На нижнем графике: темный столбик – исходное значение, светлый столбик – нормированное.*

## <span id="page-9-1"></span>**7. Пользовательские математические алгоритмы**

На этой странице возможно добавить математические алгоритмы (рис. 7) для вычисления спектральных характеристик сигнала. Алгоритм добавляется как новая строка в формате JSON.

Пример («ассиметрия альфа»):

```
{"name":"alphaLeft", "type":"Rhythm", "frequencyLow":8, "frequencyHigh": 14, 
"color":"#C30", "channels":"O1,O2","mode":"Average"} 
{"name":"alphaRight", "type":"Rhythm", "frequencyLow":8, "frequencyHigh": 14, 
"color":"#3C0", "channels":"O1,O2","mode":"Average"} 
     {"name":"alphaAsymetry", "type":"Math", "func":"100*(alphaLeft-alphaRight)", 
"color":"#03C"}
```
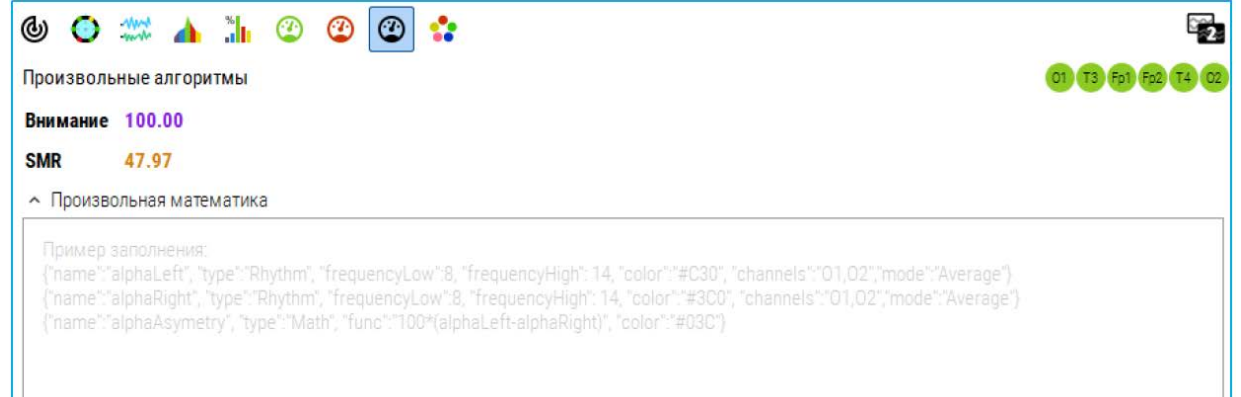

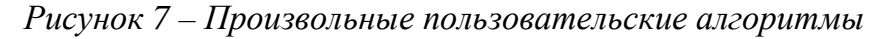

## <span id="page-10-0"></span>**8. Дискретные ментальные состояния**

Алгоритм распознавания дискретных ментальных состояний классифицирует текущий сигнал относительно набора фиксированных записей пользователя (рис. 8). «Ментальное состояние» - это некое легко воспроизводимое состояние, в которое человек может легко перейти и которое может быть распознано алгоритмом. Требует практики. Самыми простыми состояниями может быть «расслабленность» и «концентрация».

Для использования этого алгоритма необходимо предварительно записать каждое состояние (10 секунд), нажав на соответствующую кнопку с цифрой.

Можно задавать действия:

- Звук из заданного диапазона аудио;
- Аудио-файл ссылка на пользовательский аудио-файл;
- HTTP-запрос выполняет запрос по указанному адресу; *Рисунок <sup>8</sup> – Страница*

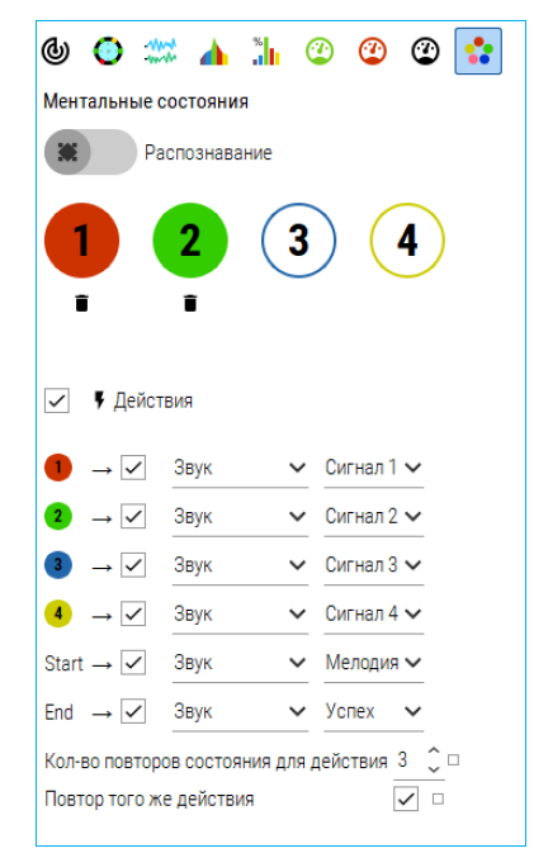

*дискретных ментальных состояний*

• UDP или TCP/IP пакет – отправляет пакет по указанному адресу и порту.

# <span id="page-11-0"></span>**9. Страница «Игры»**

После того, как удалось добиться хорошего сигнала, можно переходить в режим «Игры». Для этого слева выберите вкладку «Игры» и появится страница (рис. 9), в которой можно выбрать игру, прослушать «Вводный курс» по нейротренингам и биоуправлению, получить больше информации «О проекте». В правом верхнем углу отражается информация о пользователе и языке интерфейса программы:

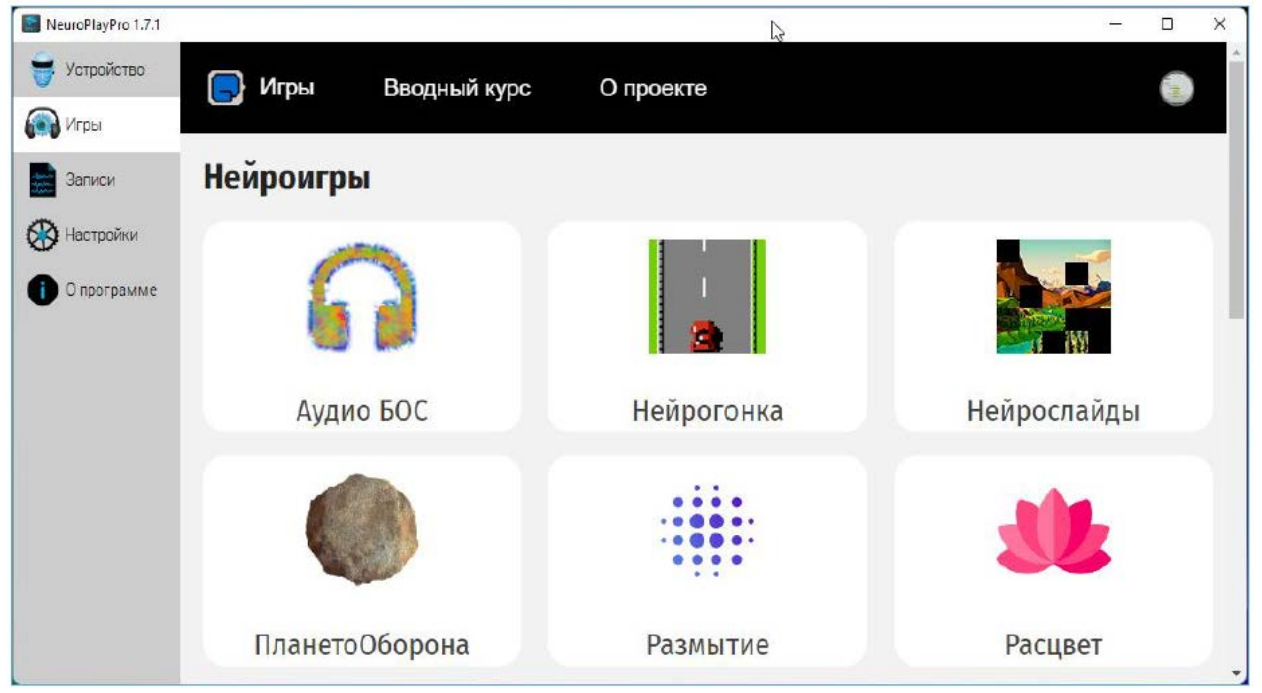

*Рисунок 9 – Приложение на этапе выбора игры*

Для использования игр необходимо иметь аккаунт braincomputer.io. Для регистрации или входа используйте соответствующие разделы этого сайта. Регистрация бесплатная.

Выберите игру, кликнув по окну с её названием и пиктограммой. Программа перейдет в режим настройки основных параметров (рис. 10):

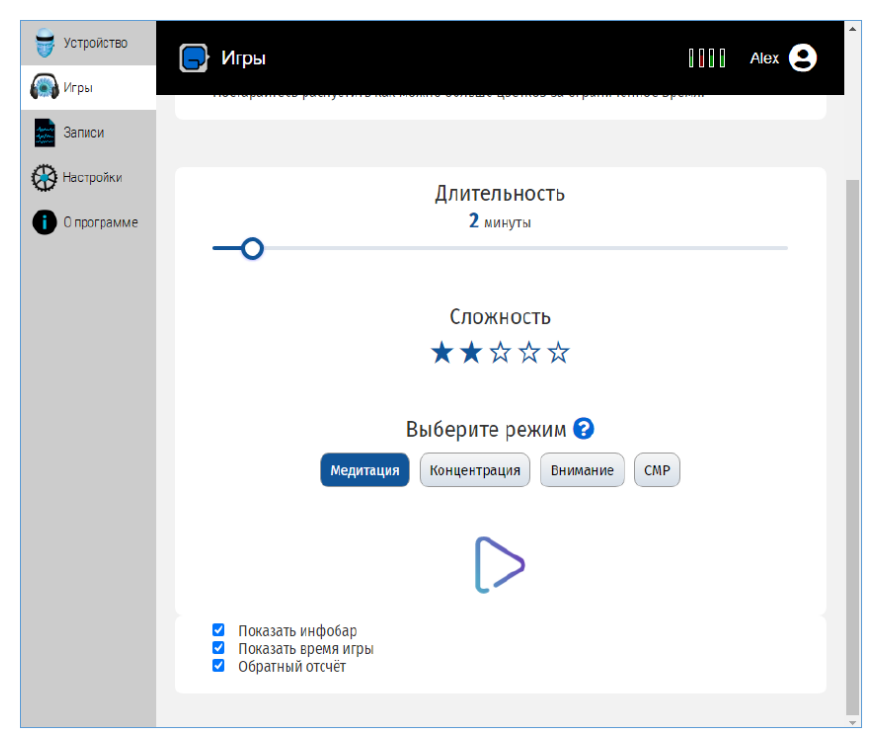

*Рисунок 10 – Приложение на этапе задания параметров нейроигры*

С помощью бегунка «Длительность» задается время игры, в примере было выбрано «10 мин». С помощью выбора «Сложность» можно задать уровень игры от 1 (выбрана одна звездочка) до 5 (выбраны все звездочки). Время и сложность повышайте постепенно для комфортного использования. Рекомендуем начинать с низкого уровня сложности, постепенно наращивая его.

Далее необходимо выбрать с помощью какого интегрального показателя биоритмов – степени «Медитации», «Концентрации» - будет контролироваться ход игры. Методику тренировки можно узнать, нажав на знак вопроса. 24

В зависимости игры, могут быть дополнительные параметры. В примере выше, была выбрана игра «Сфера фокуса». Для неё задается размер сложность, длительность и режим. Также имеются переключатели информационной панели (инфобара), показа прошедшего времени игры и обратный отсчёт до начала игры. По умолчанию эти настройки включены. Для их отключения необходимо убрать соответствующие галочки. Для начала игры необходимо нажать кнопку Play в виде треугольника (рис. 10) и приступить к тренировке выбранного состояния.

#### <span id="page-12-0"></span>**10.Результаты тренировки**

После завершения тренировки будут показаны её результаты (рис. 11):

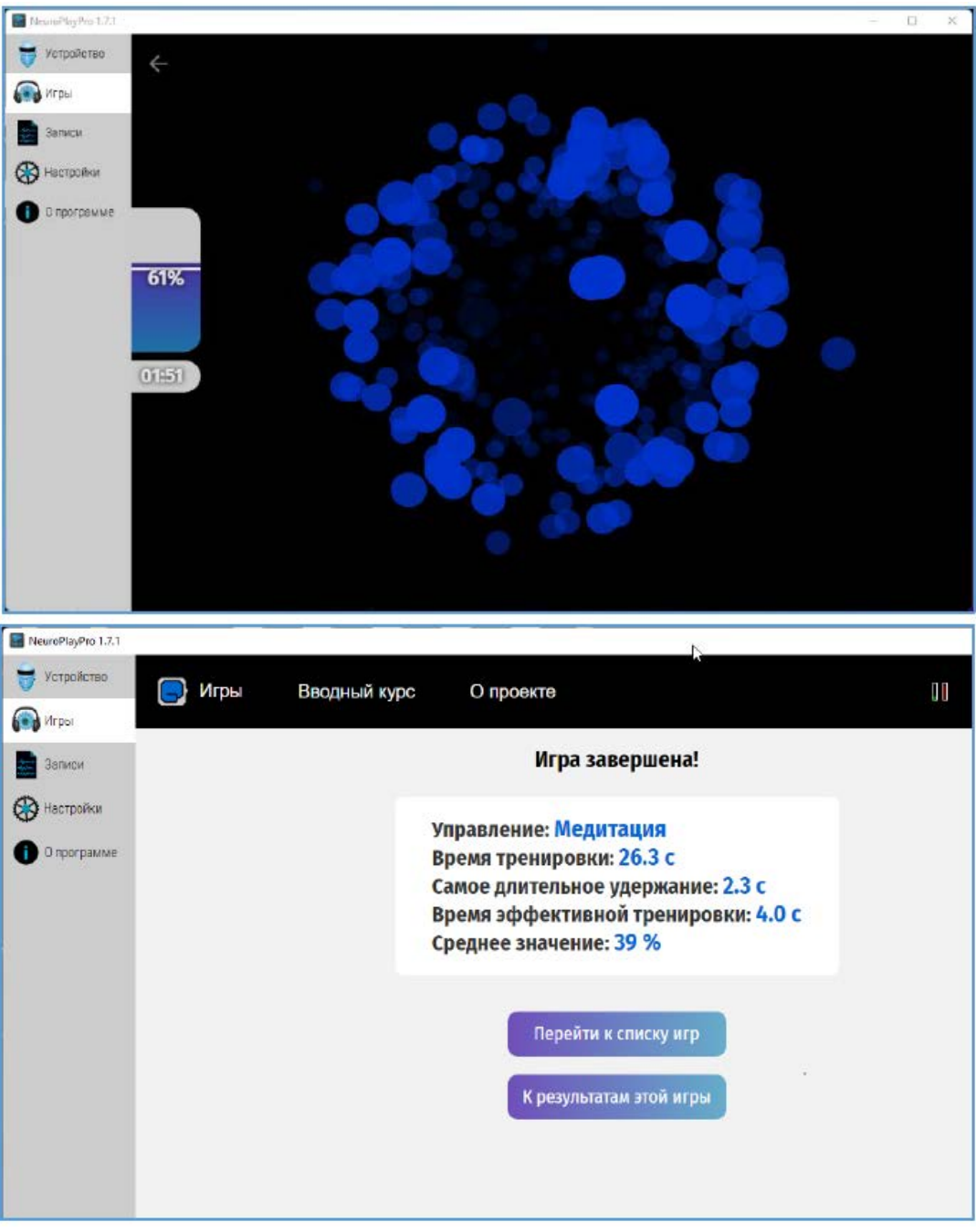

*Рисунок 11 – Нейроигра и результаты её прохождения*

В частности, показывается уровень сложности, тип целевого состояния, используемого для управления, общее время тренировки, 25

а также время, в течение которого удавалось удерживать целевое состояние, среднее значение этого целевого состояния, КПД и время эффективной тренировки. Более подробную динамику тренировки можно посмотреть, нажав на клавишу «К результатам этой игры» (рис. 12):

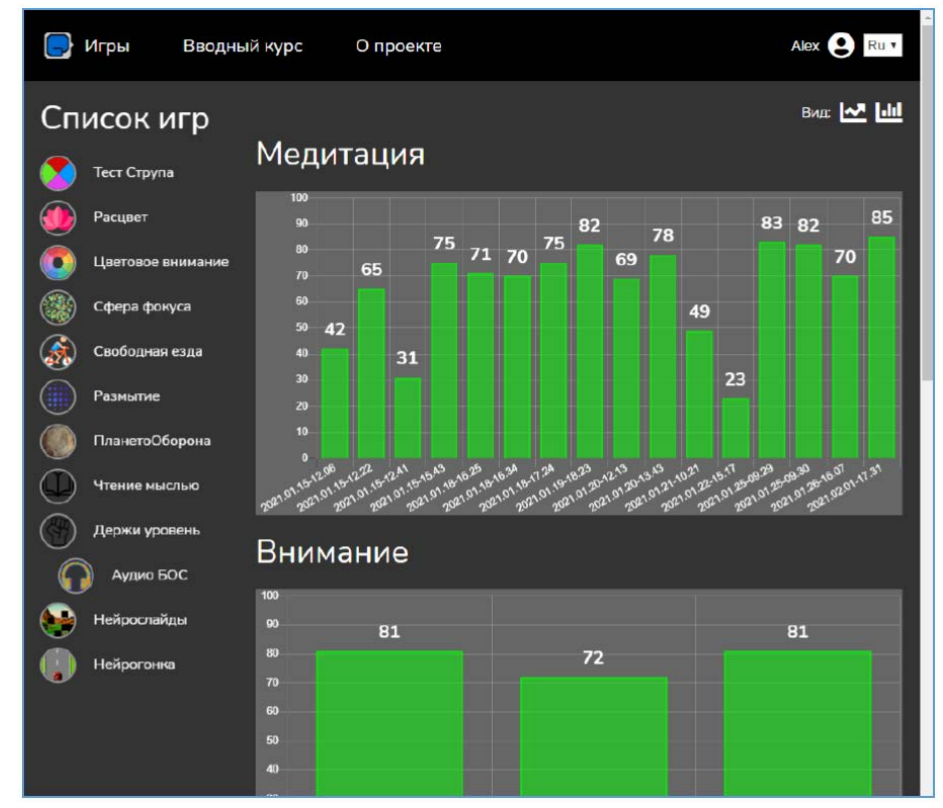

*Рисунок 12 – Динамика контроля целевого состояния «Медитации» и интегрального показателя «Внимание»*

Более подробно результат игры можно посмотреть, нажав на выбранный столбик в диаграммах. После нажатия вы сможете посмотреть на график тренировки NPD (рис. 13):

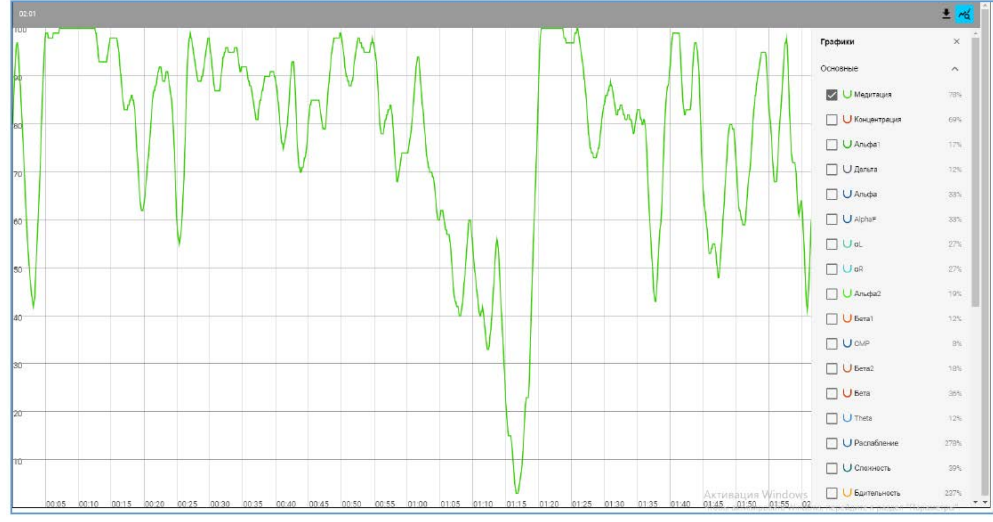

*Рисунок 13 – Более подробный график изменения уровня «Медитации»*

После выбора вкладки «Результаты игры» показываются основные параметры (рис. 14):

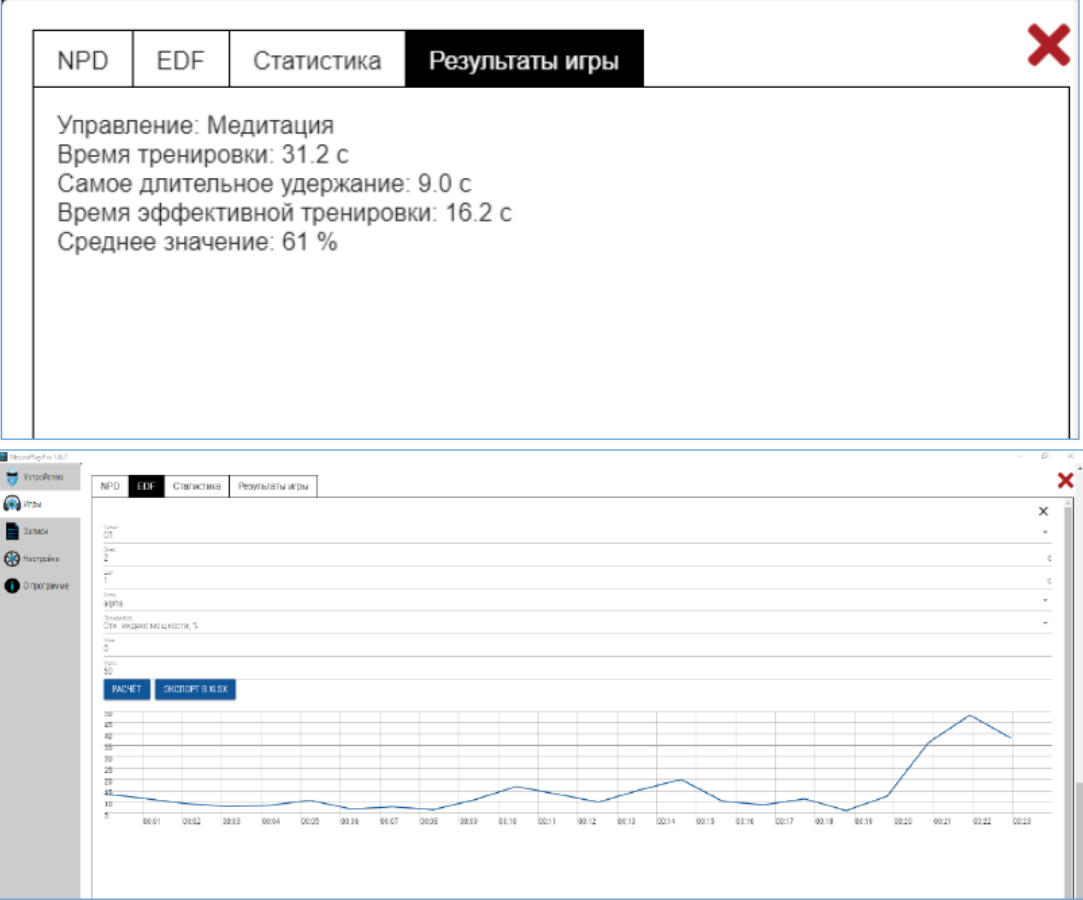

*Рисунок 14 – Вкладка статистики игры*

# <span id="page-15-0"></span>**11. Просмотр записи из EDF-файла**

Вкладка «EDF» позволяет (рис. 11):

- просмотреть исходные сигналы;
- вычислить по ритмам такие характеристики как:
	- o относительная мощность ритма;
	- o мощность;
	- o амплитуда;
- отфильтровать сигнал в частотном диапазоне ритмов;
- выполнить спектральный анализ;
- экспортировать запись и результаты анализа в табличном формате.

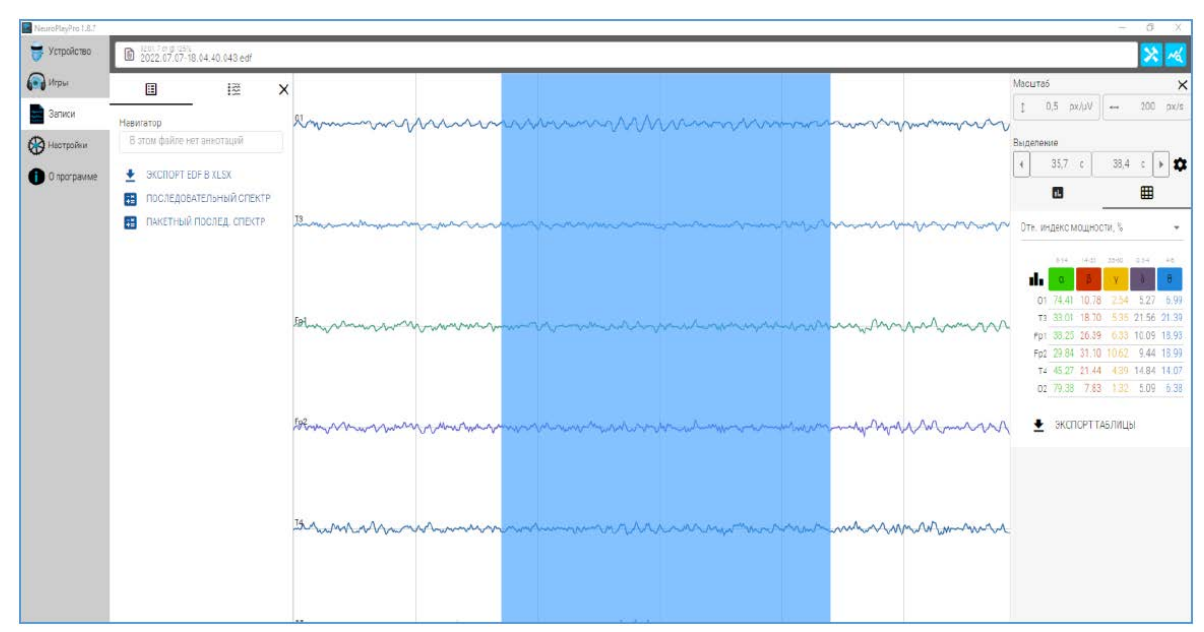

*Рисунок 15 – Просмотр записей*

#### <span id="page-16-0"></span>**12. Дополнительные возможности для разработчиков**

// Виртуальные устройства

В случае использования расширенных настроек и разрешения использовать «Виртуальные устройства» будут показано 2 виртуальных устройства – генератор сигналов «GeneratorDevice» и эмулятор «EDF Virtual Device». Обычно, генератор используется при отсутствии устройств на этапе освоения программы или в демонстрационных целях. Эмулятор ЭЭГ позволяет имитировать прибор за счёт считывания реальных сигналов, записанных ранее в EDF-файл. Это бывает полезно при создании и отладке собственных нейроигр.

#### <span id="page-17-0"></span>**13. Устранение неполадок**

При выявлении неполадок устройства рекомендуем обращаться в службу технической поддержки производителя. В случае попытки самостоятельного ремонта нейрогарнитуры она теряет гарантию.

Перед обращением в службу технической поддержки ознакомьтесь со списком стандартных проблем и способов их устранения.

#### **13.1. Отсутствие подключения или неустойчивое соединение**

Симптомы:

- прибор не виден в ПО
- прибор виден в системном диалоге операционной системы, но не виден в ПО
- прибор виден в ПО, но при подключении ничего не происходит
- прибор подключается, сигналы отображаются, но идут медленно или через некоторое время прерываются

#### **Причина 1. Прибор разряжен или выключен**

Убедитесь, что световой индикатор прибора мигает зелёным. Потрясите немного прибор, чтобы пробудить его из состояния сохранения энергии. Зарядите прибор, если индикатор не мигает или мигает красным.

#### **Причина 2. Связь с прибором уже осуществлена**

Другие устройства (компьютеры, телефоны) могут быть подключены к прибору. В случае наличия связи прибор мигает часто (раз в секунду) или очень часто (мелькает).

Разорвите соединение с другими устройствами в ручном режиме или перезагрузите устройство кратковременной зарядкой через USB (3 секунды).

#### **Причина 3. Антенны прибора и подключающегося устройства находятся далеко или экранируются**

Несмотря на десятиметровый диапазон работы Bluetooth, расположение антенн имеет важную роль. Попробуйте поменять ориентацию антенн переместите прибор или антенну устройства ближе и/или под другим углом.

#### **Причина 4. Проблема в Bluetooth-адаптере (под Windows)**

Для работы с прибором необходима поддержка устройством протокола Bluetooth 4 BLE.

Для работы с устройством в среде Microsoft Windows необходима версия Windows 10 в 64-битном исполнении.

Часто встроенные (в ноутбук) или выносные (USB) Bluetooth-адаптеры неполноценно поддерживают протокол Bluetooth 4 BLE.

1. Установите последние обновления для Windows 10

2. Обновите драйверы Bluetooth-адаптера

3. Если встроенный Bluetooth-адаптер отказывается не позволяет соединиться с устройством — отключите его в Диспетчере задач и вставьте USB-адаптер

4. Если и USB-адаптер отказывается не позволяет соединиться с устройством необходимо поменять USB-адаптер

Если ничего не помогло и прибор по-прежнему не работает – обратитесь службу технической поддержки производителя.

# **13.2. Windows: изображение на экране тормозит или дёргается**

Рекомендуется использовать **дискретную карту** NVidia или AMD. При использовании встроенной графики, минимально требуется Intel® Iris Plus Graphics 640, Intel® HD Graphics 515 или AMD Radeon RX Vega 8.

## **Причина 1. Слабая графическая карта**

Графическая картка не справляется с отображением. Попробуйте:

- Выключить другие программы
- Выполнить [оптимизацию графики](https://neuroplay.ru/support/#problem-windows-optimization)
- Подключить компьютер к источнику питания или выбрать режим высокой производительности
- Использовать меньшее разрешение экрана или уменьшить размер окна программы
- Обновить драйверы видео карты

## **Причина 2. Если есть дискретная графическая карта, но приложение запускается с использованием слабомощной встроенной**

Как принудительно выбрать видео-карту для приложения:

1. Открыть пункт "Система" (клавиша Windows -> кнопка с шестрёнкой "Параметры")

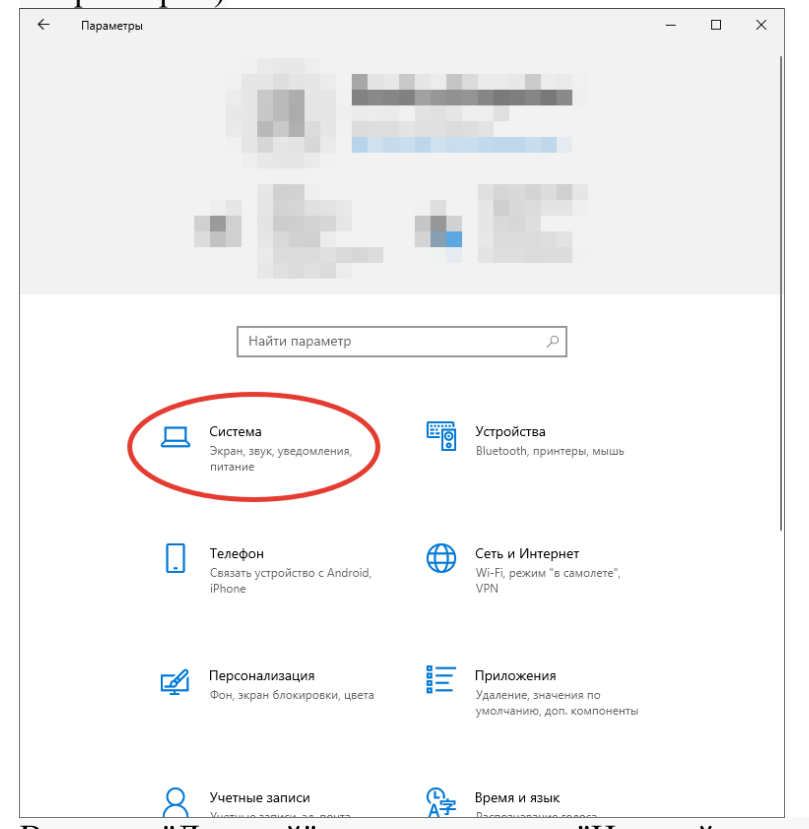

2. В пункте "Дисплей" нажать на пункт "Настройки графики"

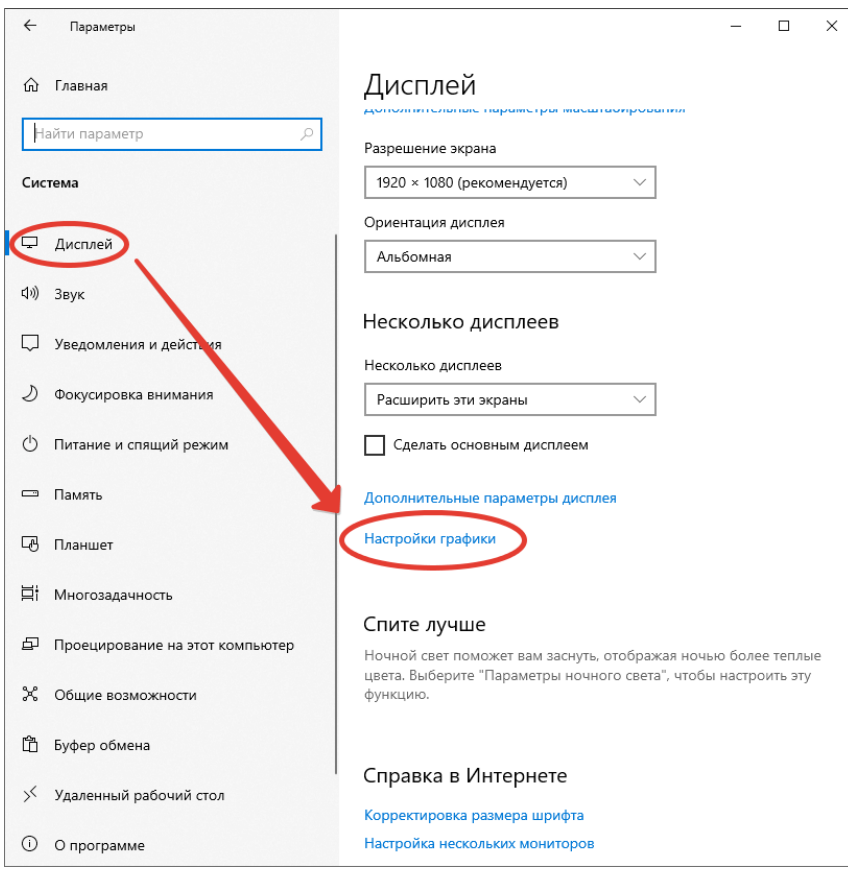

# 3. Выбрать приложение по нажатию кнопки "Обзор"

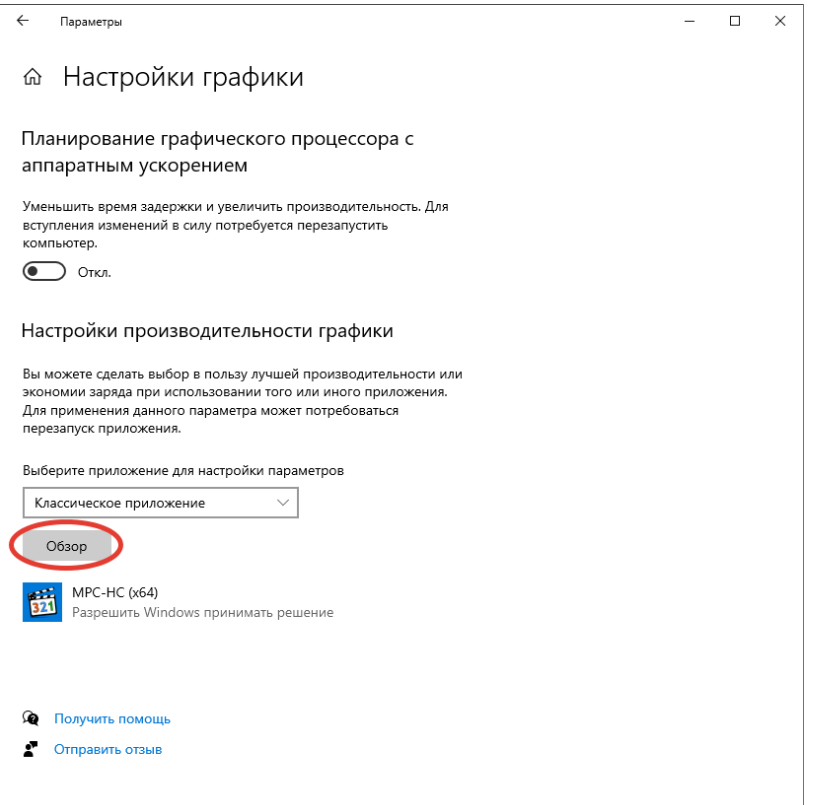

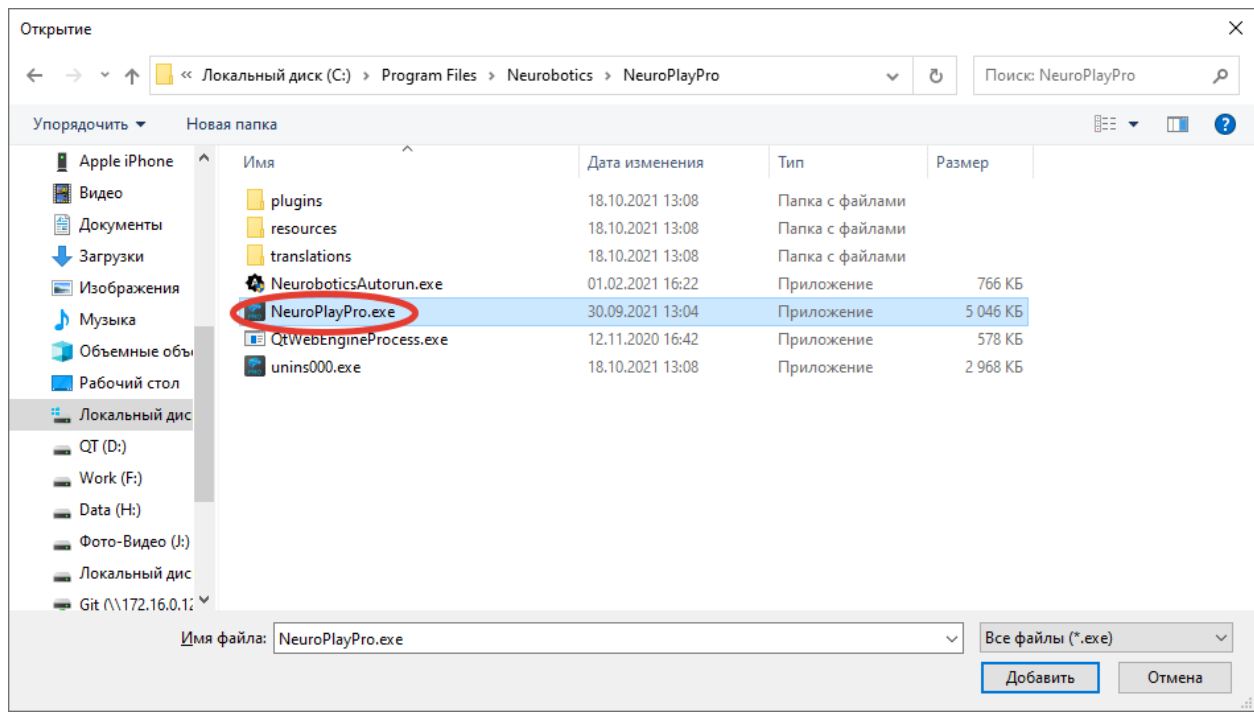

# 4. Открыть "Параметры" приложения

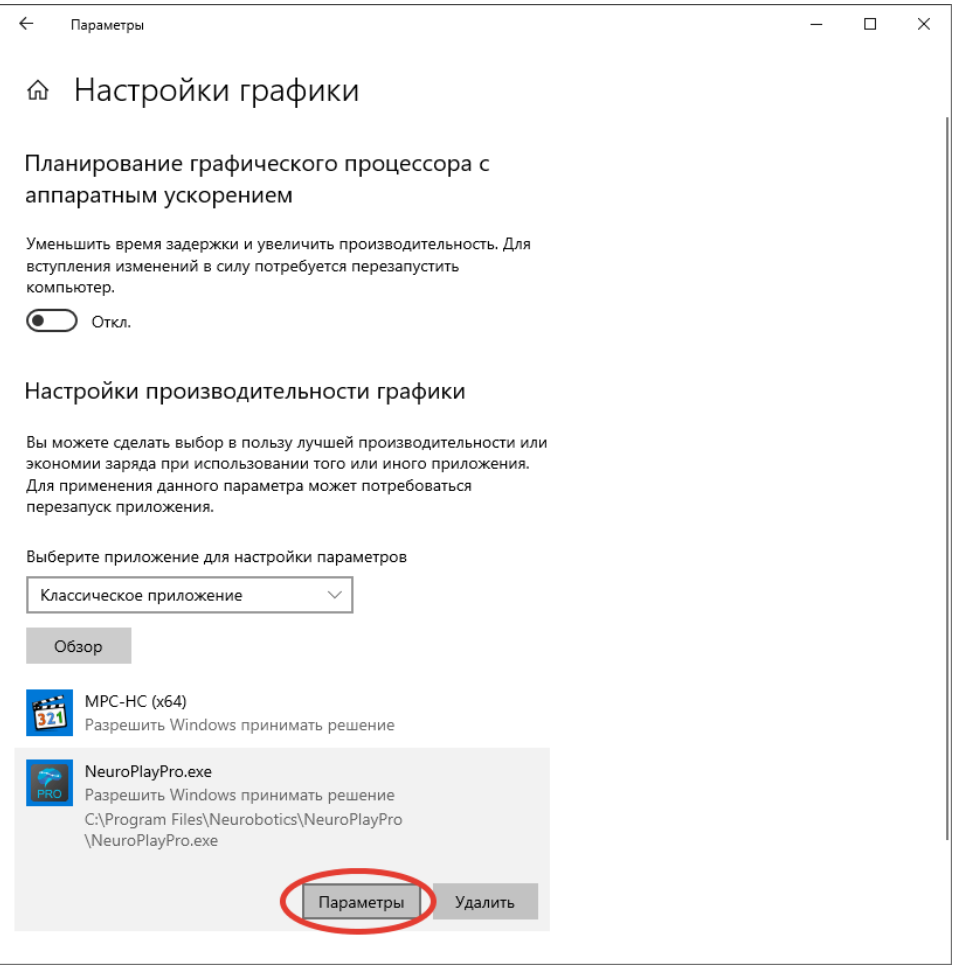

5. Выбрать пункт "Высокая производительность"

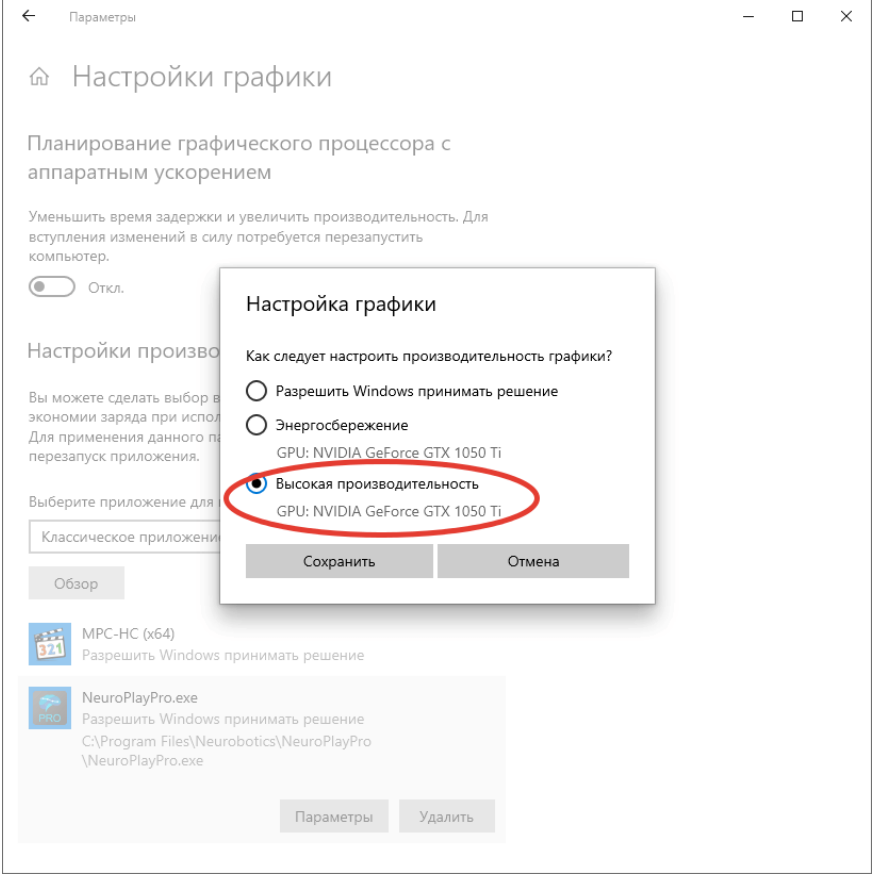